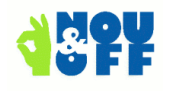

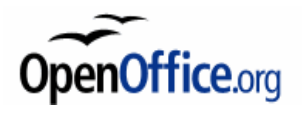

# **fastNAW**

• © Nou&Off 2009; fastNAW is available under the LGPL-licence, pls see the code.

### *1 What is fastNAW*

This extension offers quick choosing of data for the database fields in the current document. It is easy to deploy. In fact, placing data fields in the document is sufficient.

NAW comes from the Dutch acronym Naam Adres Woonplaats (Name, Address, City) which is often used in administrative environments.

### *2 New in version 1.1.0*

 $\triangleright$  Searching faster because only a selection is retrieved from the data source and not the whole column. (Can be set as option by the administrator; default value is 'true')

## *3 How to use fastNAW*

### **3.a Prepare the document**

- 1. When not yet done: create or register data source(s).
- 2. Open Writer document.
- 3. Drag fields in the document (from window Data sources, F4) or place them with the dialogue window Fields, tab Database (Ctrl-F2).

Rem.: It is allowed to place fields from more sources / tables.

### **3.b Install the extension**

Via Tools|Extensions. Once the extension in installed and a new writer document is opened, the toolbar **fastNAW** is available.

### **3.c Use fastNAW**

- 1. Start fastNAW with the icon on the toolbar
- 2. Select the data source and table, when necessary, and choose the field that must be used to search on.

Rem.: When fastNAW is started, the data source and table that were used the last time with the active document, will be selected.

Due to all variable data, the timing for some fields is a bit sensible. Not typing too fast or changing the search field too swiftly is a simple remedy.

### *4 Save default search field in template or document*

When you want to save a default search field in a template,/document so that fastNAW starts with that field, the following is a handy way to do that.

Place only the desired field in the template/document. Now search data with fastNAW and place this in the document. (At this moment, the field is saved as default search field.) Then remove the field (with the result of the search action) from the document.

Finally all necessary fields can be placed, this time without using fastNAW. The template/document will show all the field names, and not the result of a search action.

## *5 Settings for the administrator*

The header of the basic-module **General** has global variables, that influence the behaviour of fastNAW. They are explained here. (Easier setting is on the list wishes.)

## **5.a Do not show the name of the data source and the table**

C\_SHOWSOURCEANDTABLENAME As Boolean > give value FALSE

### **5.b Use one particular data source in the document**

(although fields from more data sources may be placed in the doc): C\_ONLYUSETHISSOURCE As String > type Name between the ""

### **5.c Use one particular table in the document**

(although fields from more tables may be placed in the doc): C\_ONLYUSETHISTABLE As String > type Name between the ""

### **5.d Minimal number of characters in search field**

The number of characters that has to be entered before the actual search starts: C\_SEARCHWITHMORETHANnCHAR As Integer > enter a whole number

### **5.e Properties of fields showing the values from the database**

- ➢ Can be selected: C\_FLDOPT\_ENABLED As Boolean > give value TRUE or FALSE
- ➢ Read only: C\_FLDOPT\_READONLY As Boolean > give value TRUE or FALSE
- ➢ Border: C\_FLDOPT\_BORDER as LONG > give value 0, 1 or 2
- ➢ Background colour: C\_FLDOPT\_BGCOLOUR as LONG > value -1 for default

### **5.f Way of searching the database and result shown in search list**

Get the whole column or only a selection, based on the entered text:

C\_USESELECTIONINSTEADOFFULLROW > give value TRUE of FALSE

Retrieving a selection: search only at the beginning of the field, or in the whole field: C\_SEARCHONSTARTOFSTRINGONLY > give value TRUE of FALSE

Show two field values in the search list (setting preference is not easily a.t.m.): C\_SHOWTWOFIELDSINLSTSEARCH > give value TRUE of FALSE

## *6 Wishes*

- ➢ UI for entering different **view-names** (shown in the dialogue) for the fields
- ➢ UI for the **sequence** of the names in the window (is currently the result of the sequence in which the fields are placed in the document ).
- ➢ UI for choosing **second field name** in search list.
- ➢ UI for selecting possible **search fields**
- ➢ Translation to …

### *7 Contact*

For professional support extensions@nouenoff.nl.

For general questions about working with fields and data sources, pls use the existing documentation or forums and mailing lists.

### *8 Thanks to*

fastNAW could be realised also because of the contribution from Coachingplaza BV in Rotterdam, Firma van der Vlis in Groningen, Nou&Off (Cor Nouws), Ariel Constenla-Haile, Sophie Gautier, Wolfgang Uhlig.

Do you want so support as well: pls. support the OpenOffice.org project or ask on extensies@nouenoff.nl to support further development of this extension.